# 南あわじ市 学校施設予約システム

## 【使用者マニュアル】

2023/02/11

## 目次

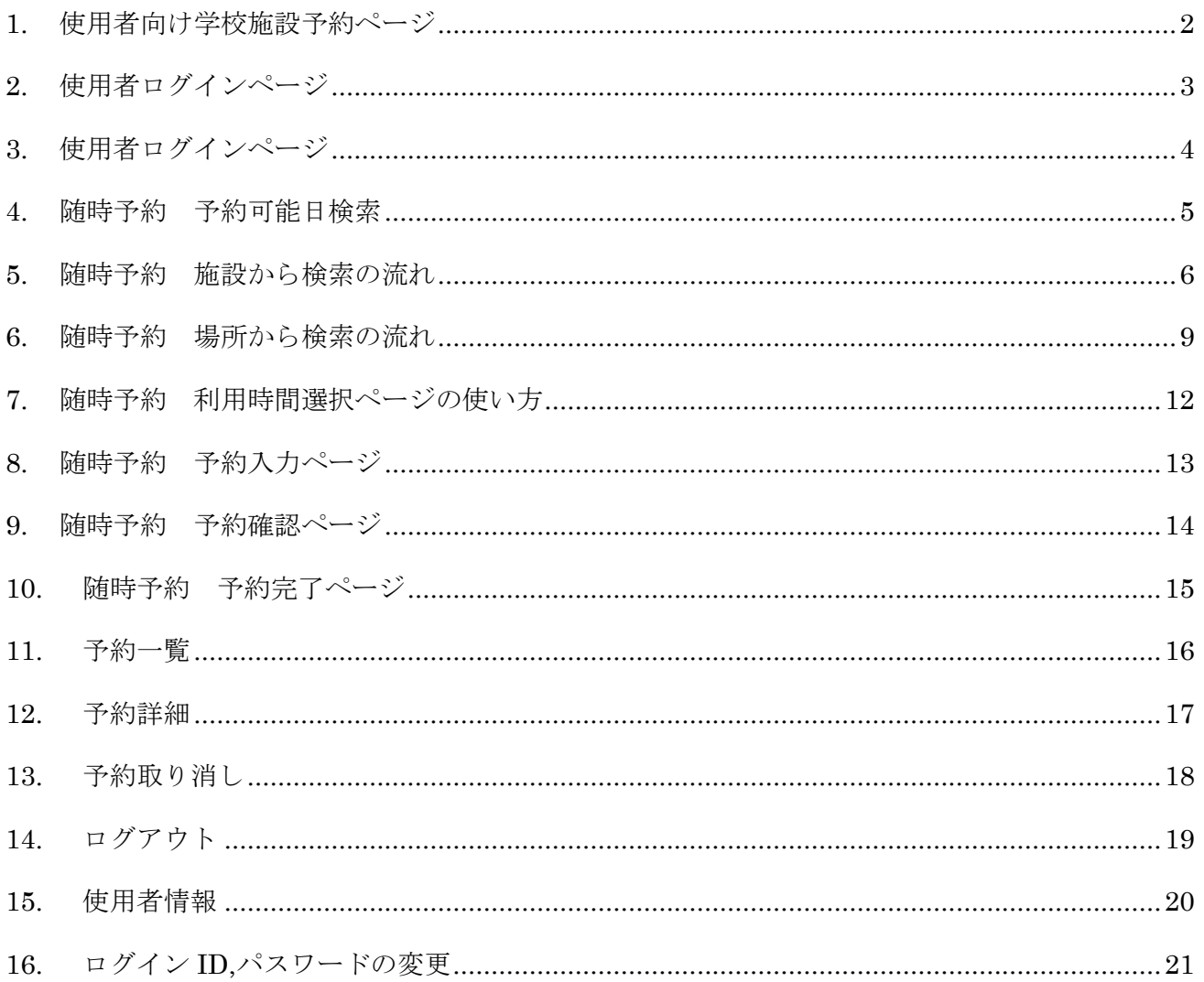

<span id="page-2-0"></span>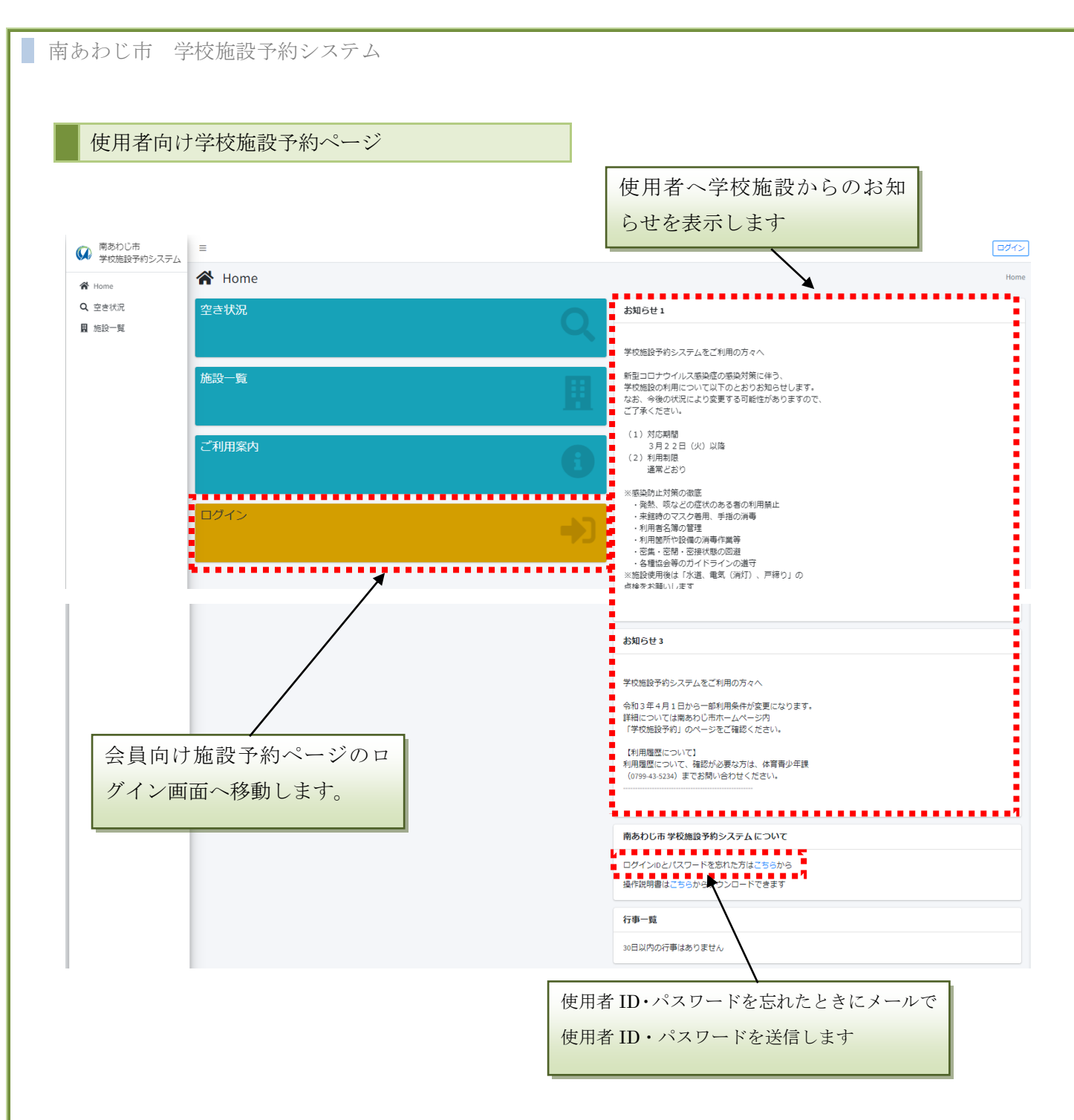

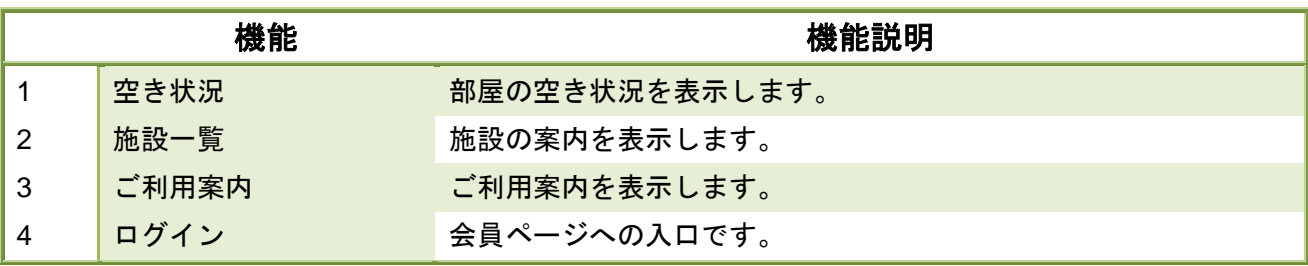

÷.

<span id="page-3-0"></span>使用者ログインページ

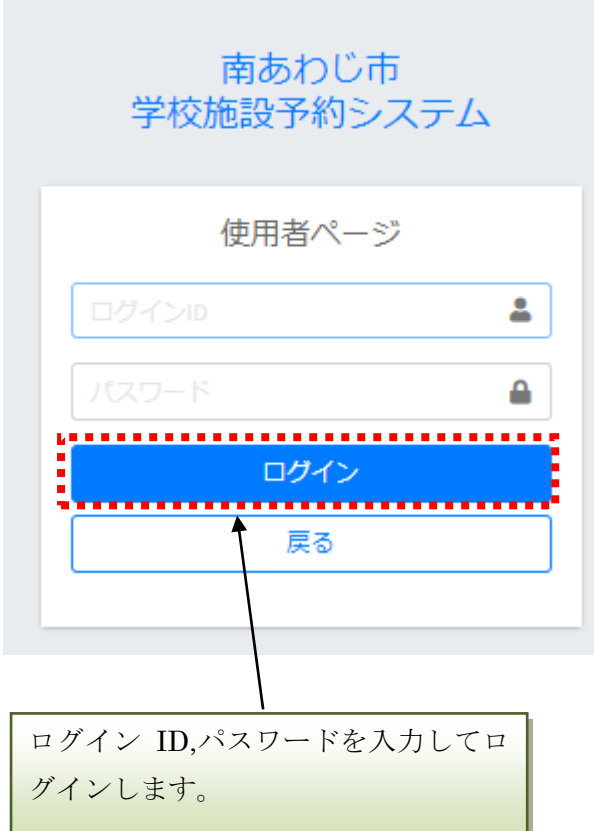

### 【会員ページへのログイン方法】

利用登録完了通知書に記載された使用者 ID 及びパスワードを入力して、ログインボタンをクリックし ます。

#### <span id="page-4-0"></span>3. 使用者ログインページ

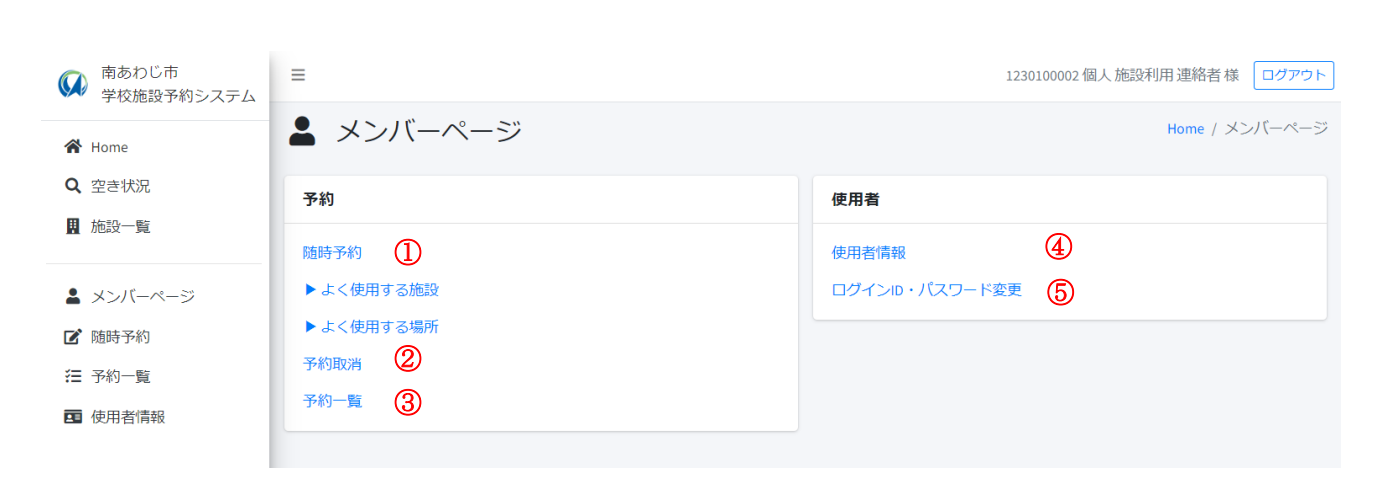

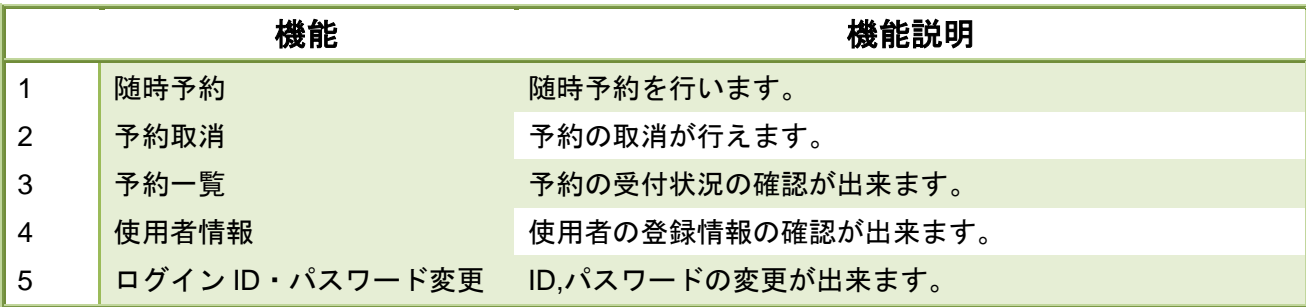

<span id="page-5-0"></span>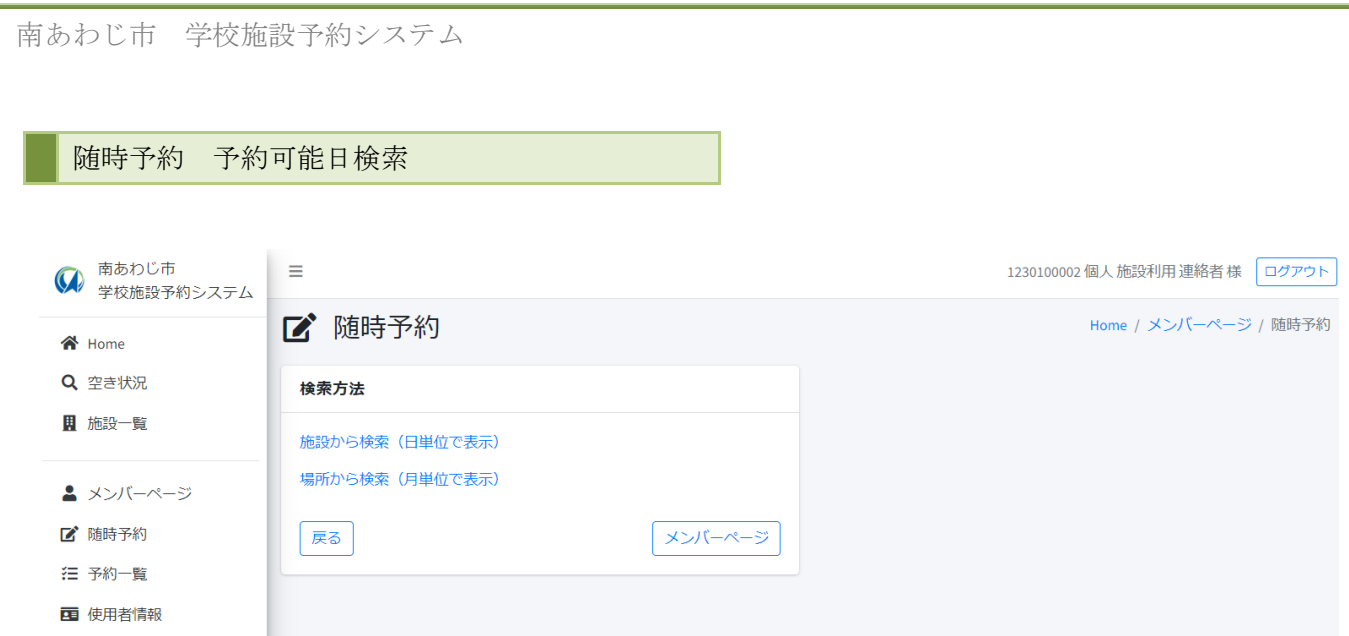

ī

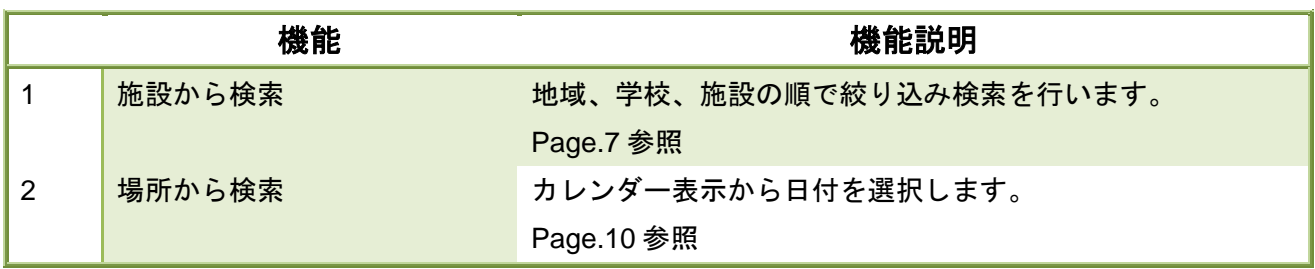

#### <span id="page-6-0"></span>所 随時予約 施設から検索の流れ

「施設から検索」を選択

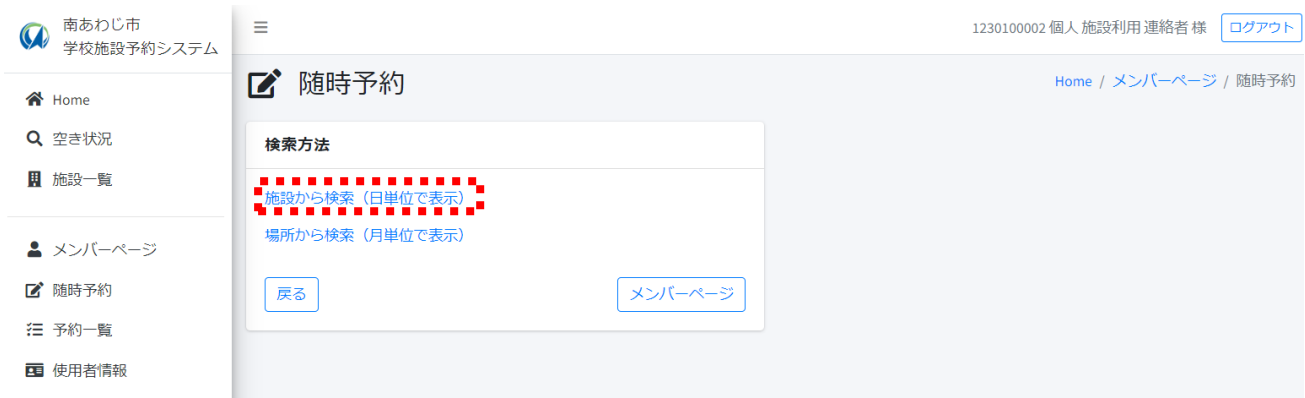

地域を選択します今回は「緑」を選択します。

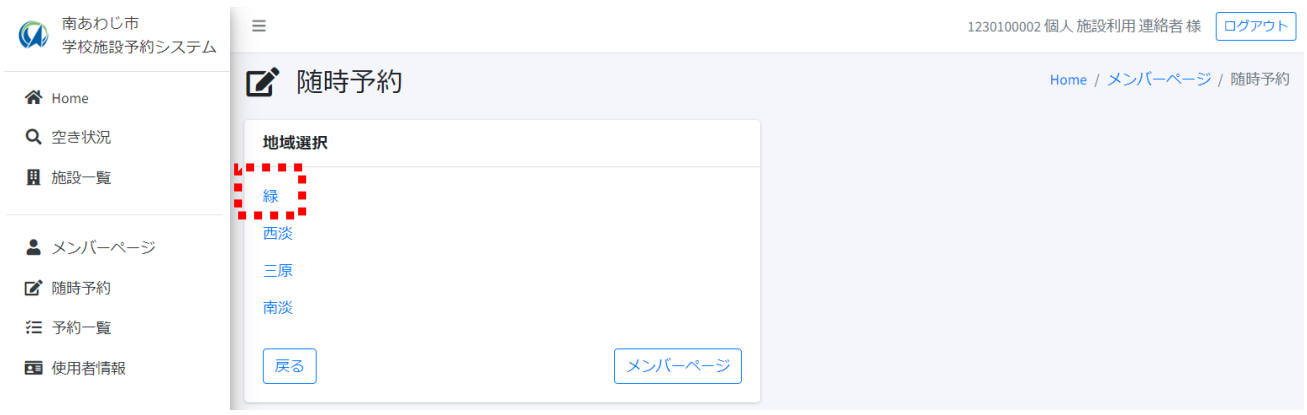

#### 学校を選択します「倭文小学校」を今回選択します

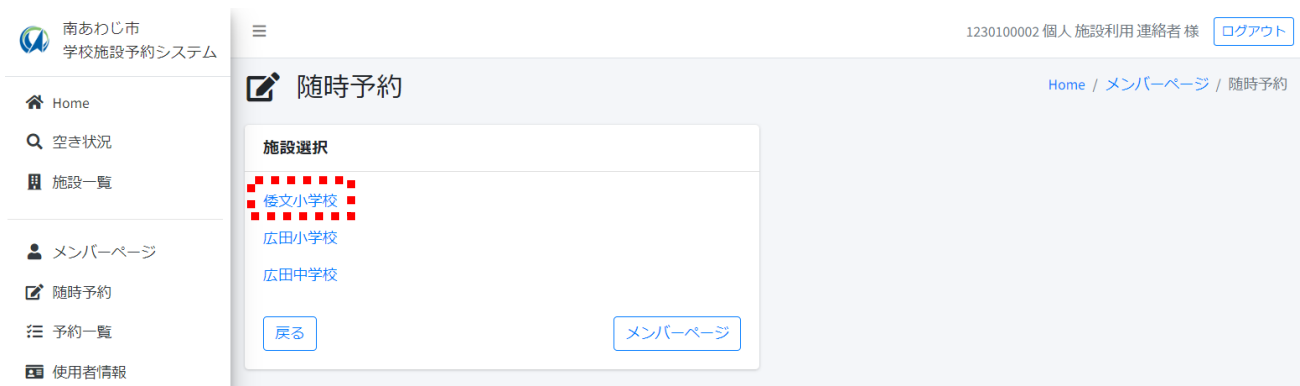

#### 予約日を選択します「16」を今回選択します

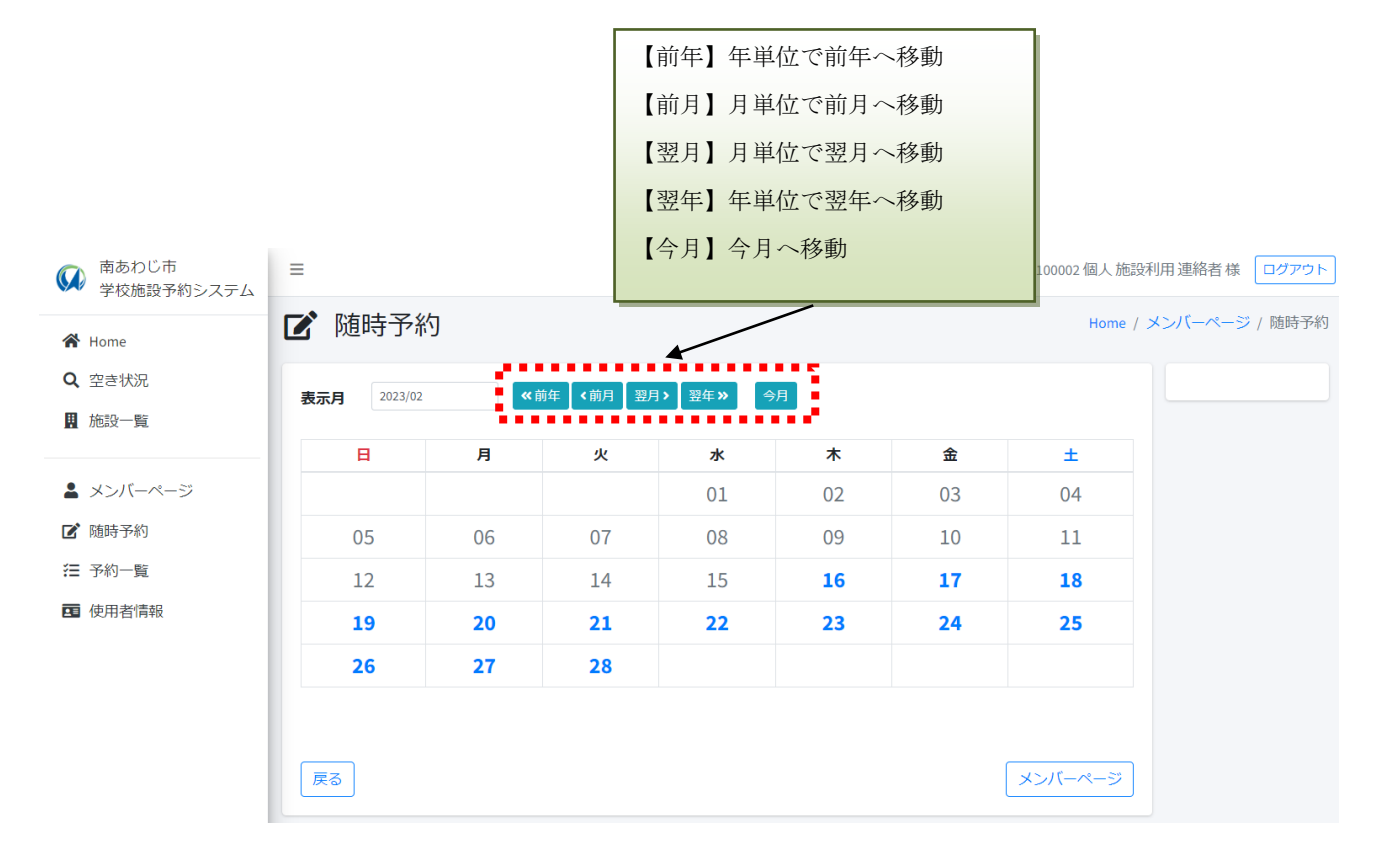

南あわじ市 学校施設予約システム

r.

#### 予約可能な時間が表示されます。

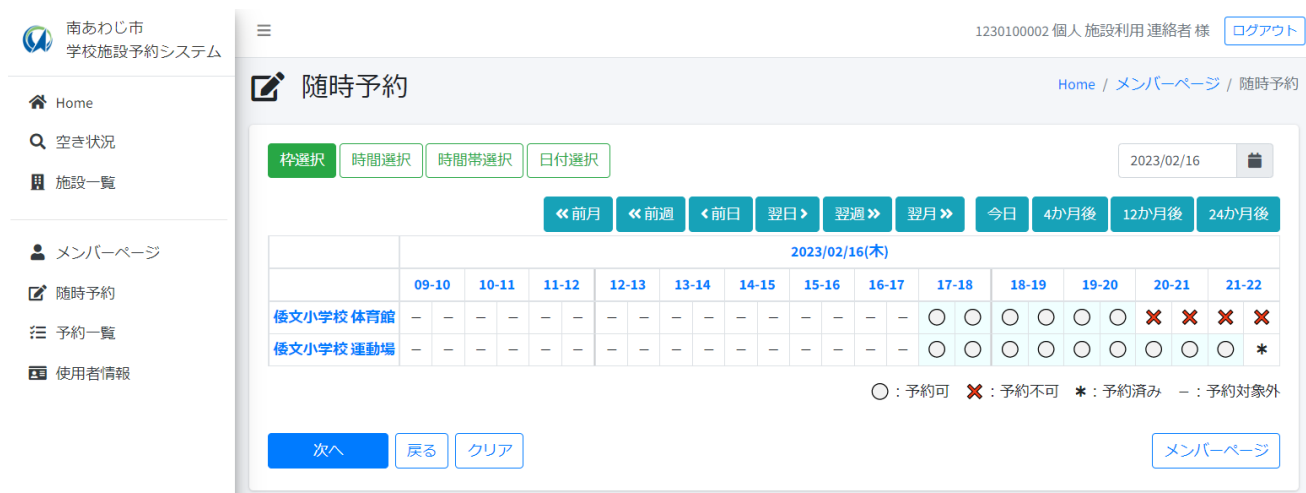

予約の方法については Page.13 参照

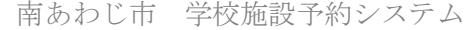

<span id="page-9-0"></span>6. 随時予約 場所から検索の流れ

「場所から検索」を選択します。

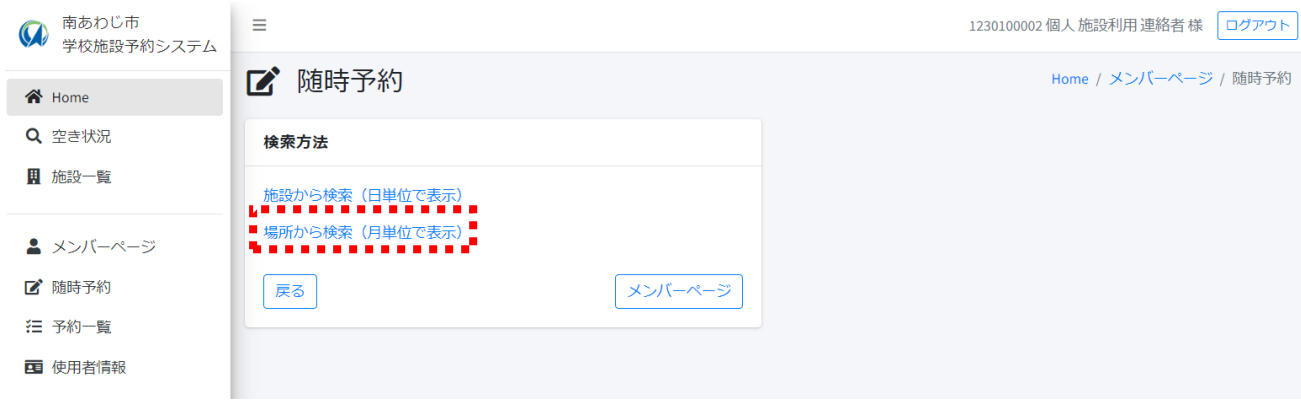

地域を選択します今回は「緑」を選択します。

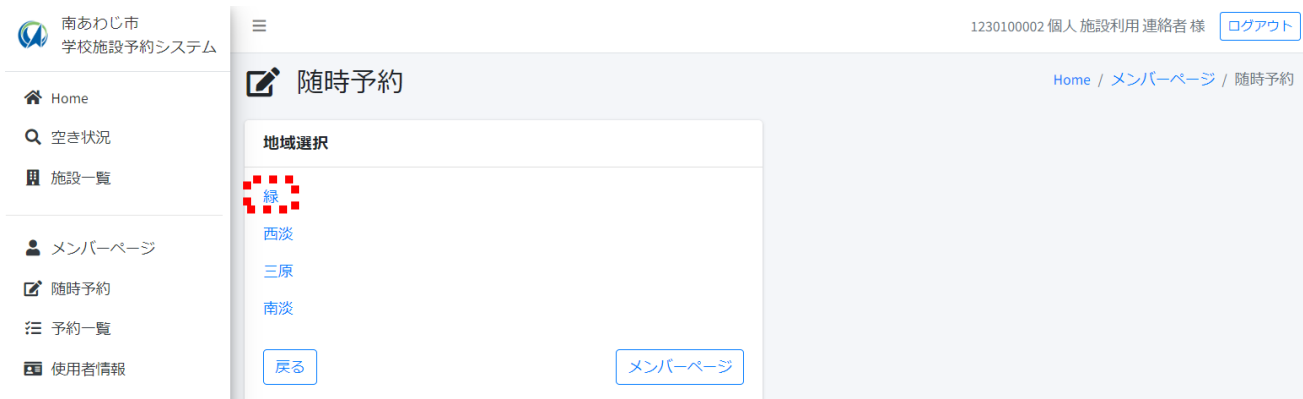

学校を選択します「倭文小学校」を今回選択します

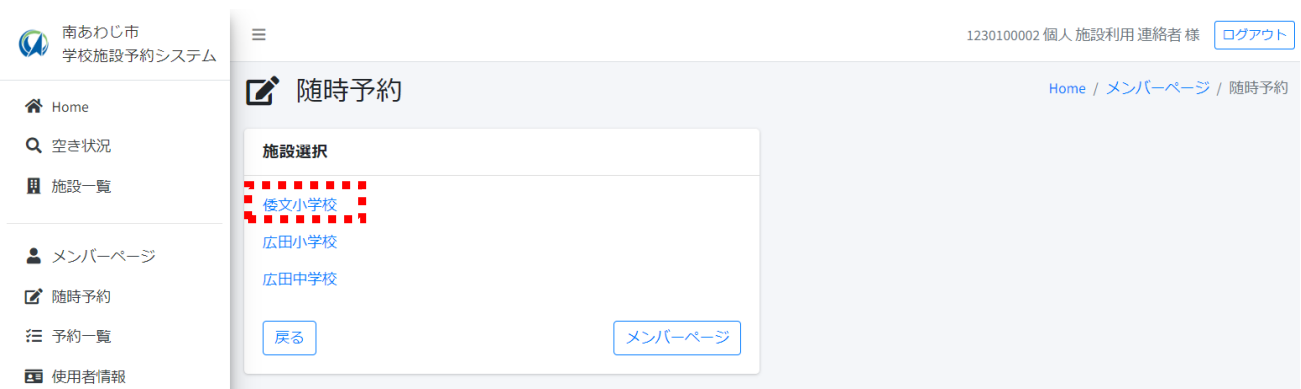

施設を選択します「倭文小学校 体育館」を今回選択します。

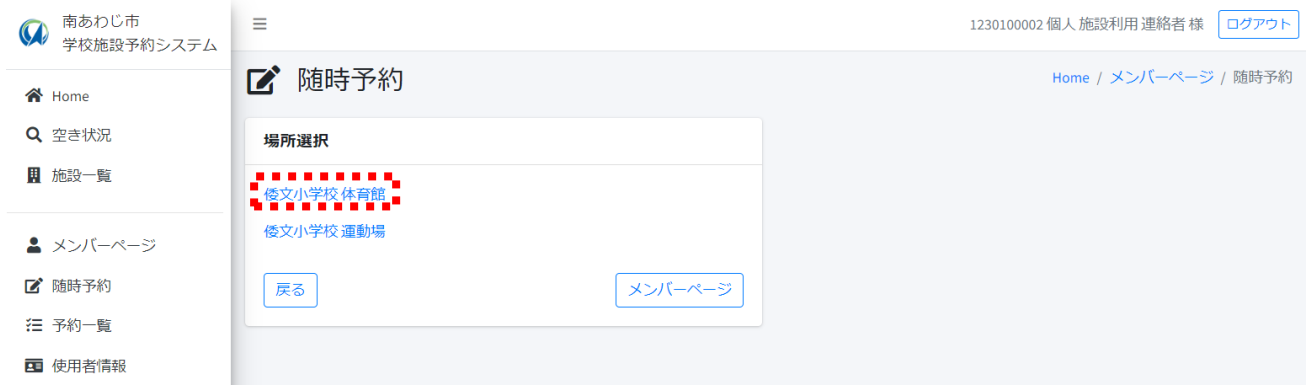

#### 予約可能な日時が表示されます。

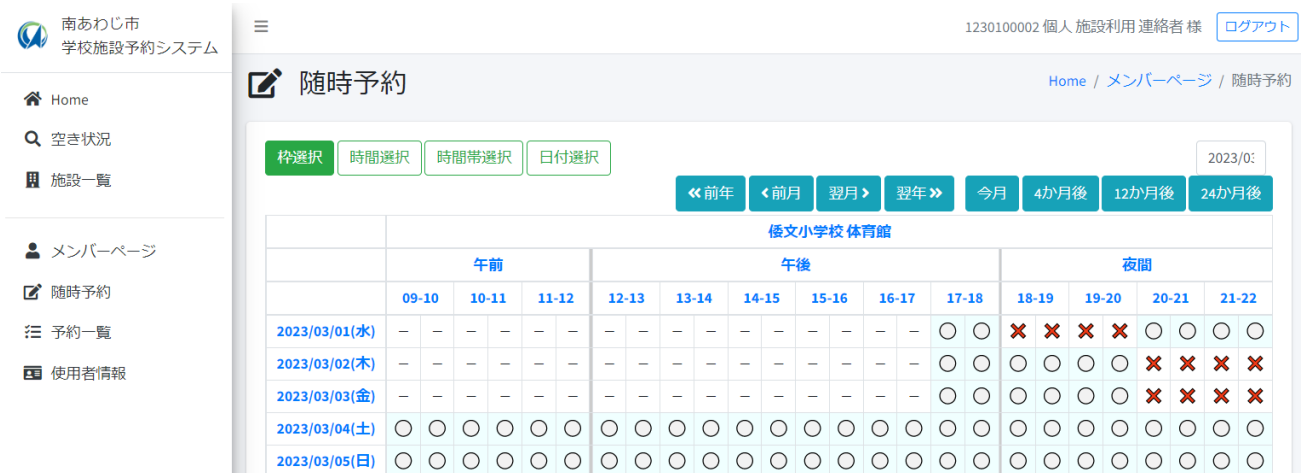

予約の方法については Page.13 参照

<span id="page-12-0"></span>7. 随時予約 利用時間選択ページの使い方

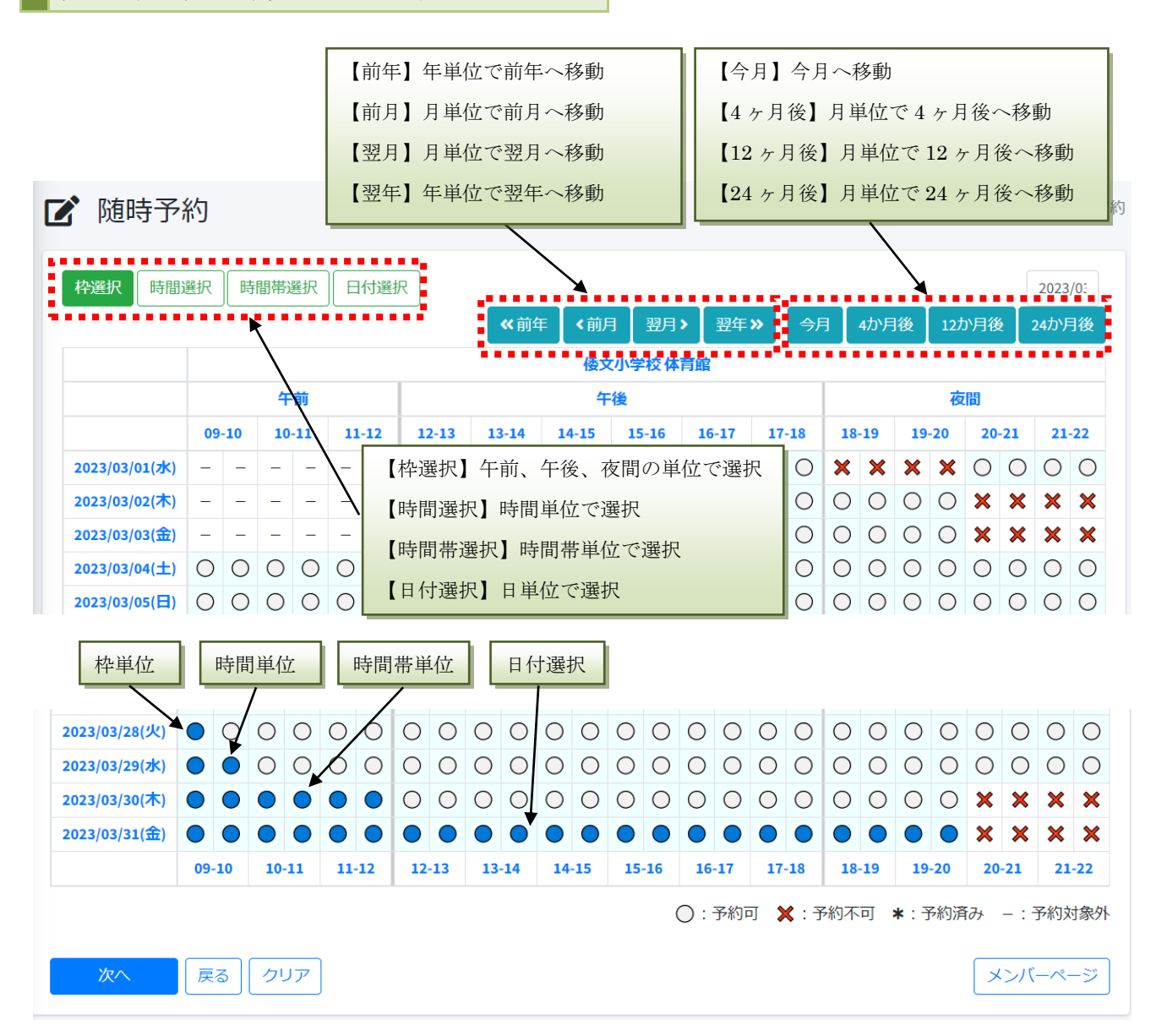

予約を行いたい項目をクリックすることで「○」表示が青く反転します。

利用日時を選択できましたら「次へ」ボタンをクリックします。

<span id="page-13-0"></span>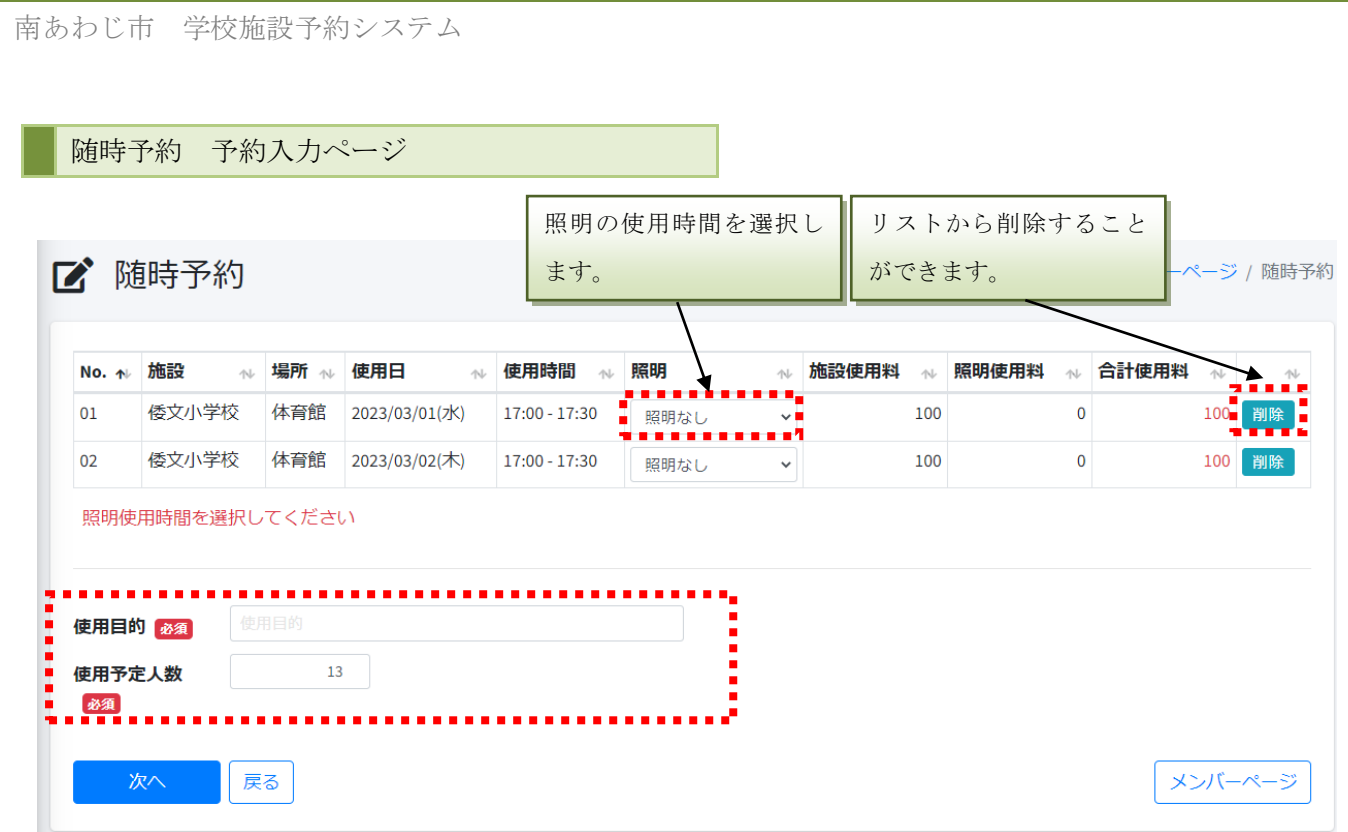

照明、使用目的、使用予定人数を入力して「次へ」ボタンを押します。

使用時)照明

 $\mathbb{R}^2$ 

必須)使用目的

必須)使用予定人数

<span id="page-14-0"></span>随時予約 予約確認ページ

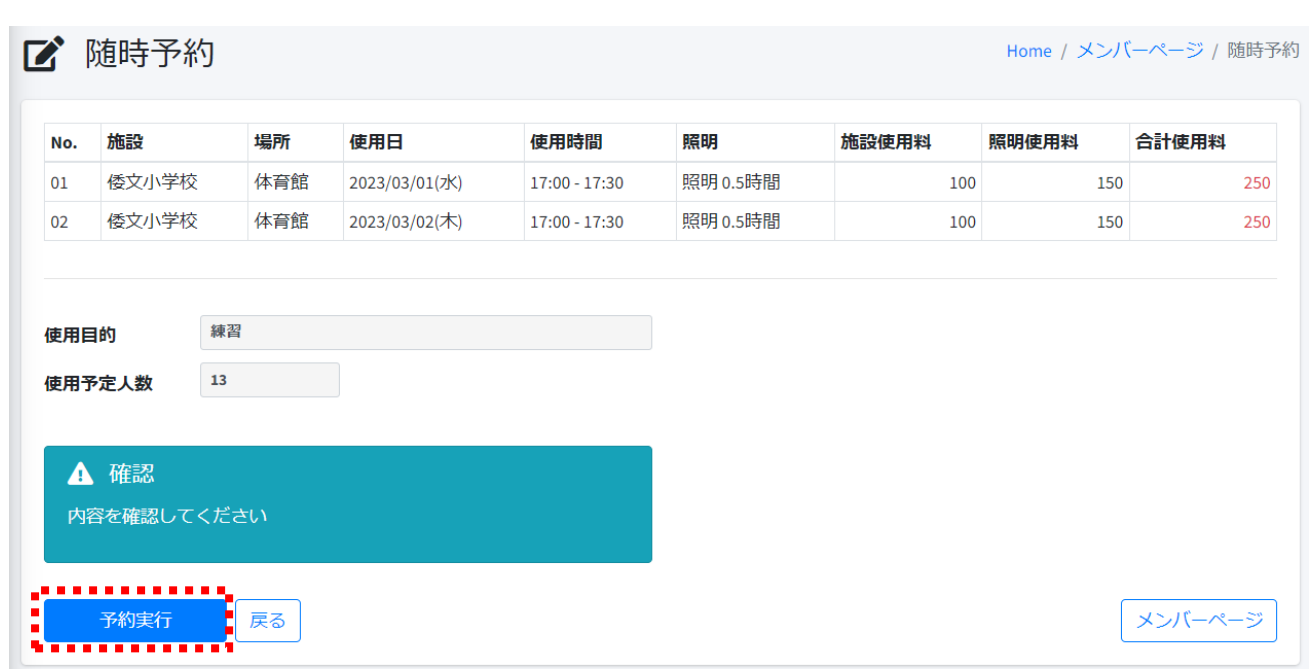

予約内容を確認して不備がなければ「予約実行」ボタンをクリックして下さい。

<span id="page-15-0"></span>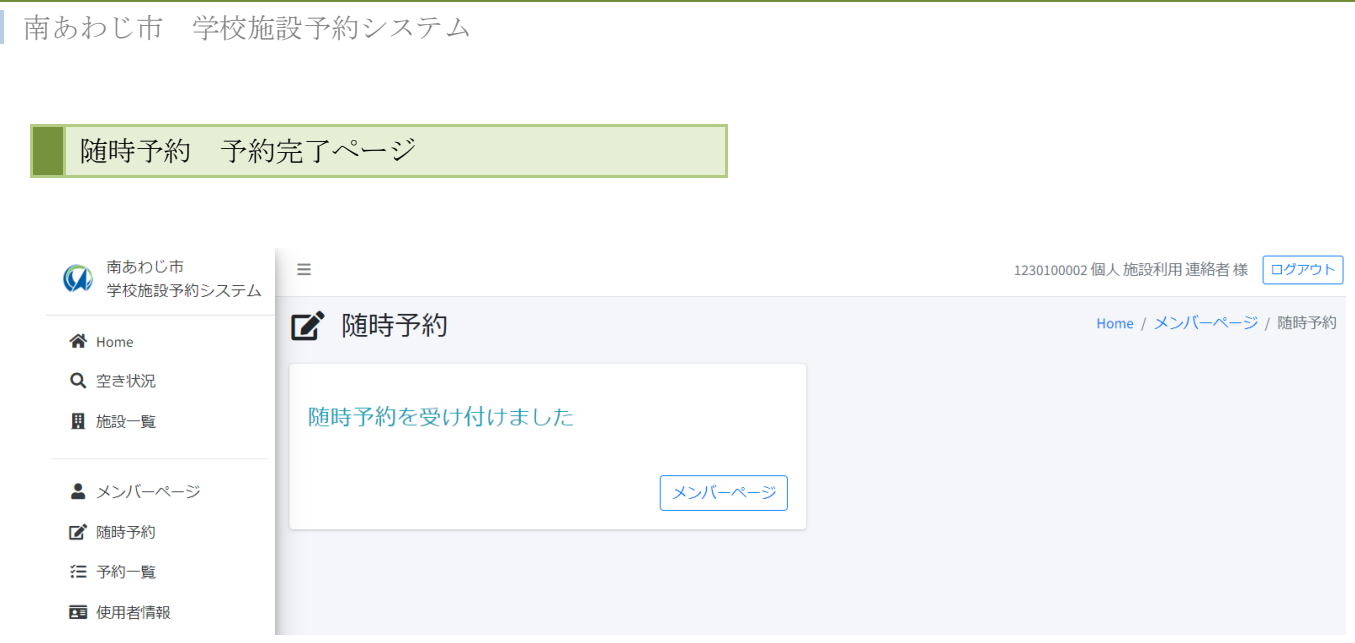

予約が完了しました。

「メンバーページ」をクリックして、会員ページのトップに戻ります。

※予約内容の確認は「予約一覧」から行って下さい。

南あわじ市 学校施設予約システム

<span id="page-16-0"></span>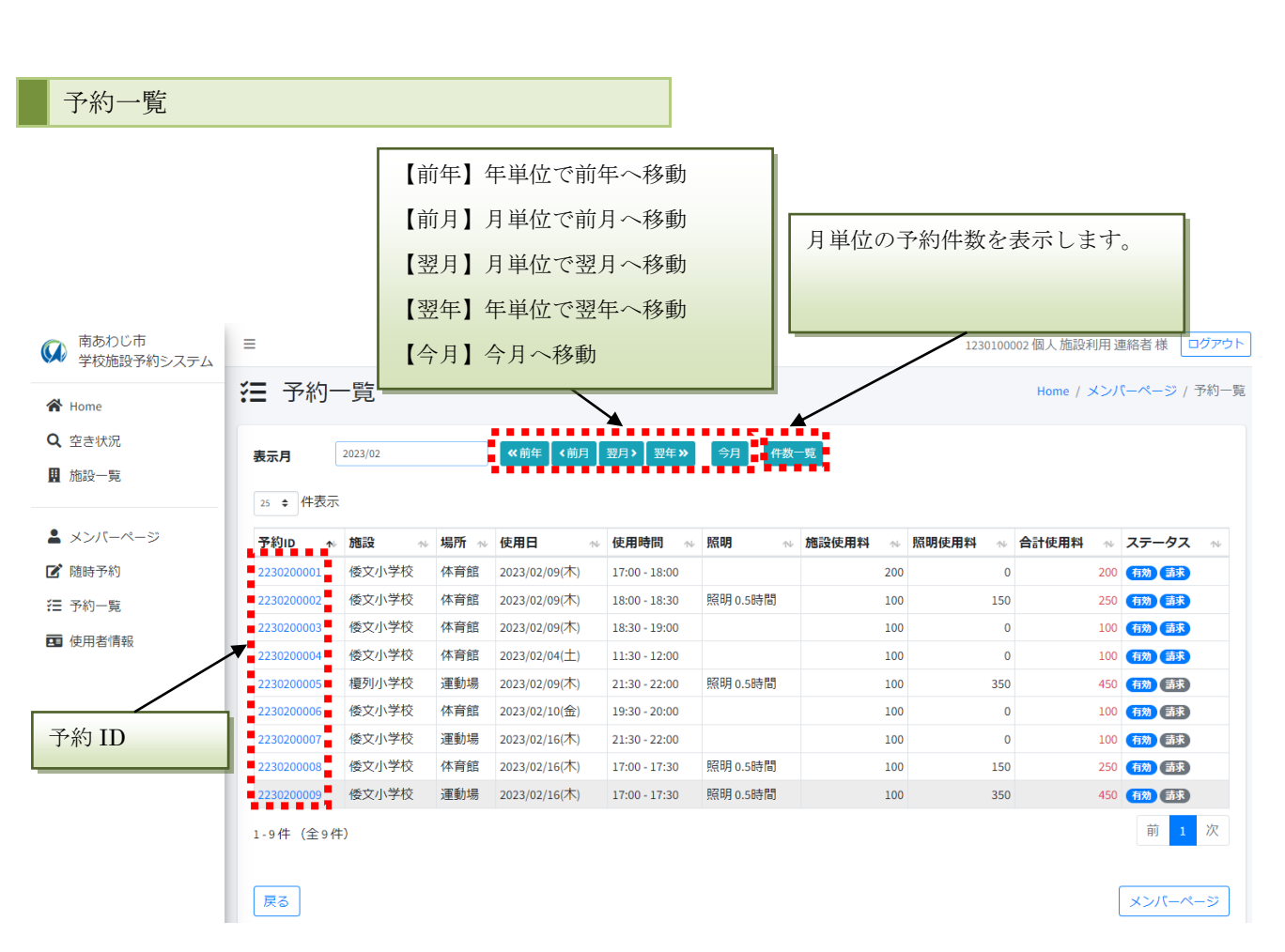

予約 ID をクリックすると予約の詳細内容の確認が出来ます。

南あわじ市 学校施設予約システム

#### <span id="page-17-0"></span>12. 予約詳細

÷.

## 予約詳細

 $\times$ 

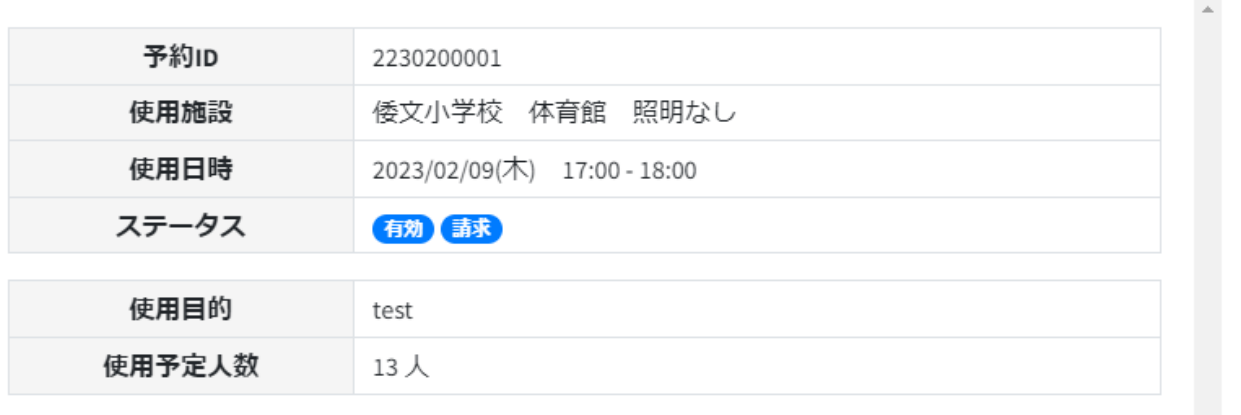

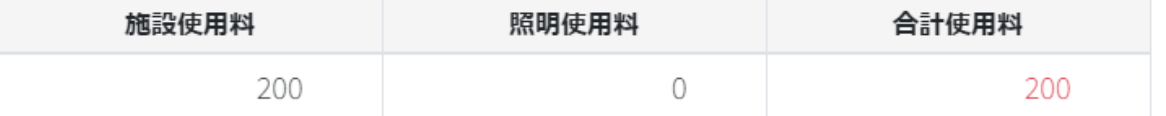

閉じる

予約一覧 (Page.17) から予約 ID をクリックすると予約詳細を確認することができます

<span id="page-18-0"></span>×. 南あわじ市 学校施設予約システム 13. 予約取り消し ■ 予約取消 Home / メンバーページ / 予約取消 ◎ お知らせ 予約を取り消したい場合は、教育委員会体育青少年課まで 電話 (0799-43-5234) または X-JL (shisetsukanri@city.minamiawaji.hyogo.jp) でご連絡ください。 戻る メンバーページ

予約を取り消したい場合は、下記までご連絡ください。

平日

```
・教育委員会 体育青少年課
```
電話(0799-43-5234)

または

メール ([shisetsukanri@city.minamiawaji.hyogo.jp](mailto:shisetsukanri@city.minamiawaji.hyogo.jp))

- 土日、祝日
- ・三原健康広場

電話(0799-42-5630)

<span id="page-19-0"></span>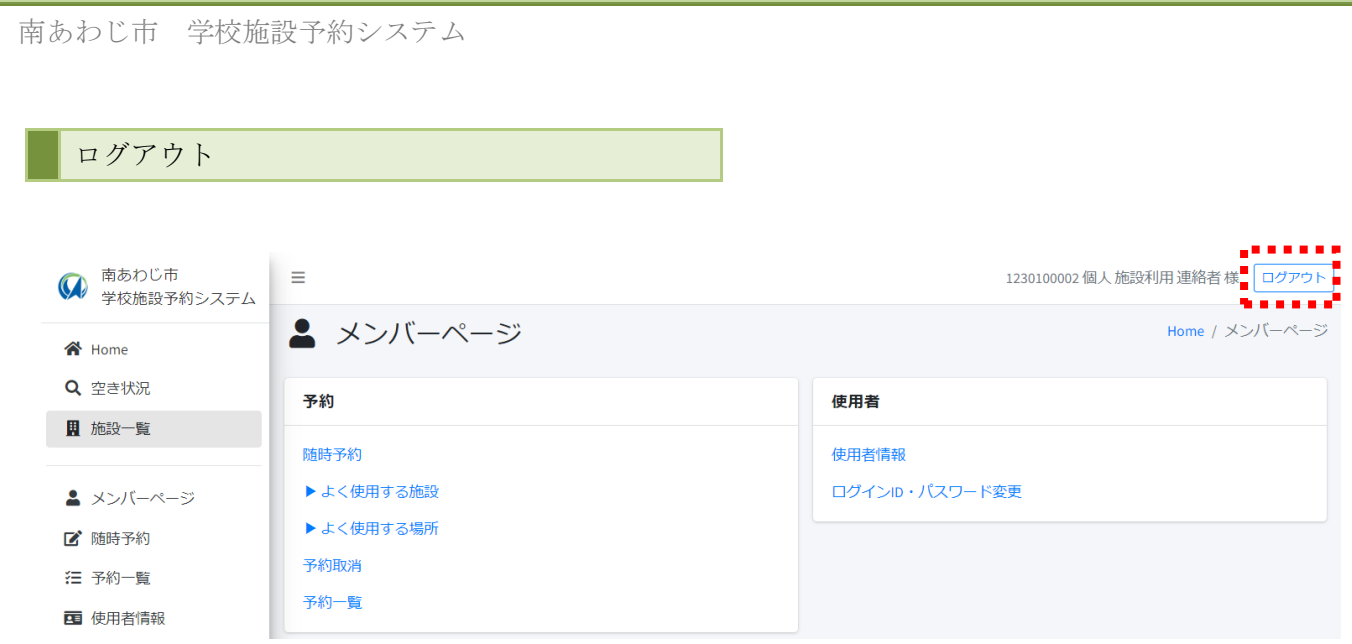

右上の「ログアウト」ボタンから会員ページをログアウトします。

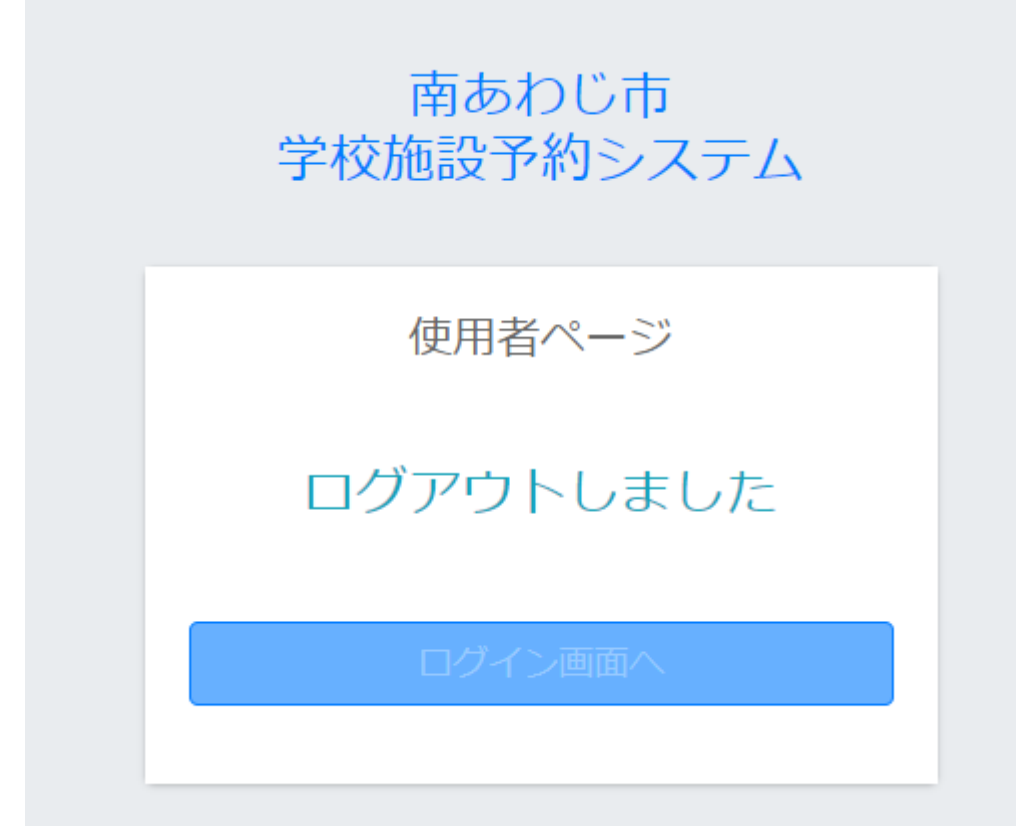

「ログイン画面へ」をクリックすると使用者向けログイン画面に戻ります。

南あわじ市 学校施設予約システム

#### <span id="page-20-0"></span>15. 使用者情報

T.

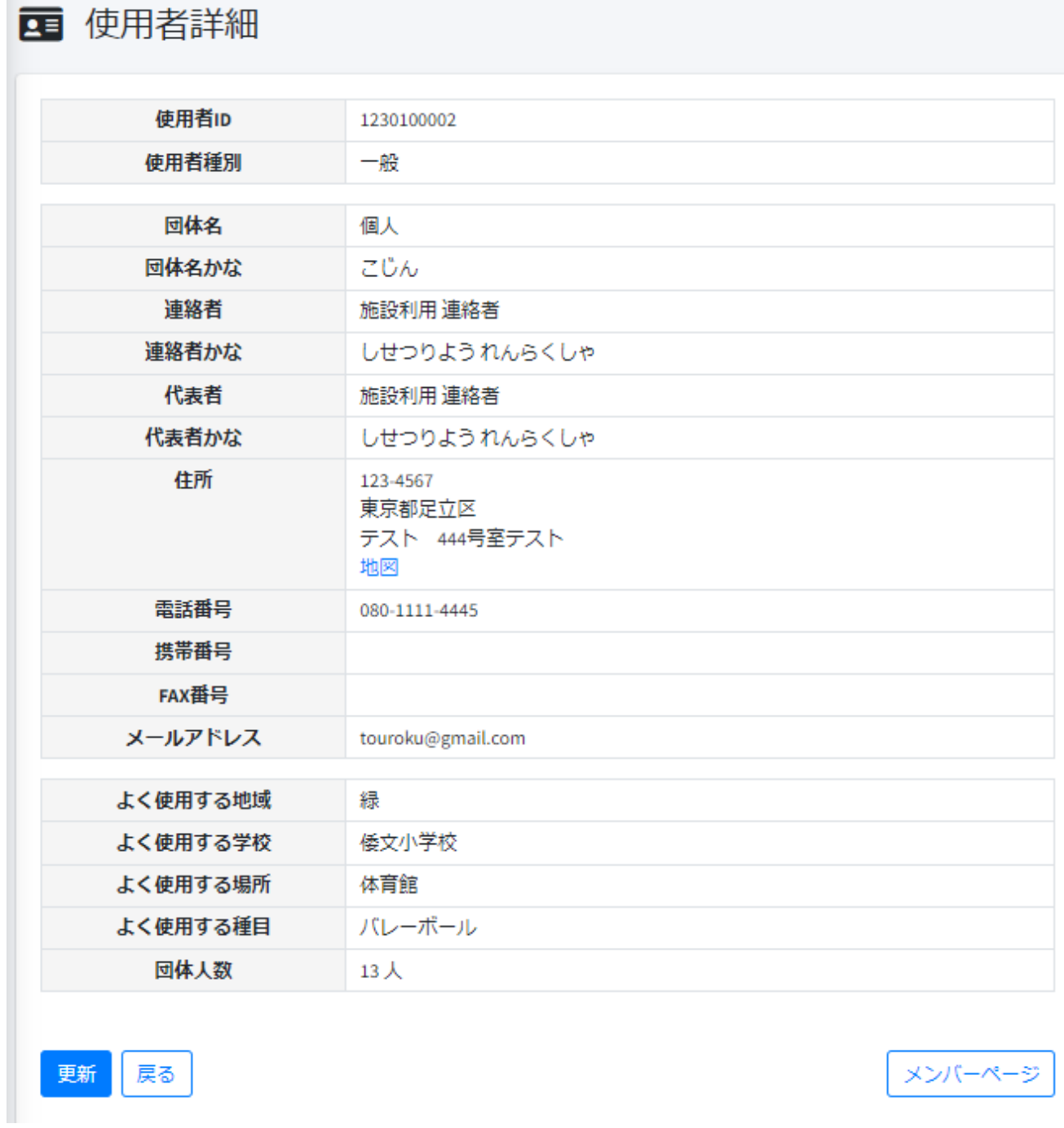

使用者の情報を表示します。

西あわじ市 学校施設予約システム

#### <span id="page-21-0"></span>16. ログイン ID,パスワードの変更

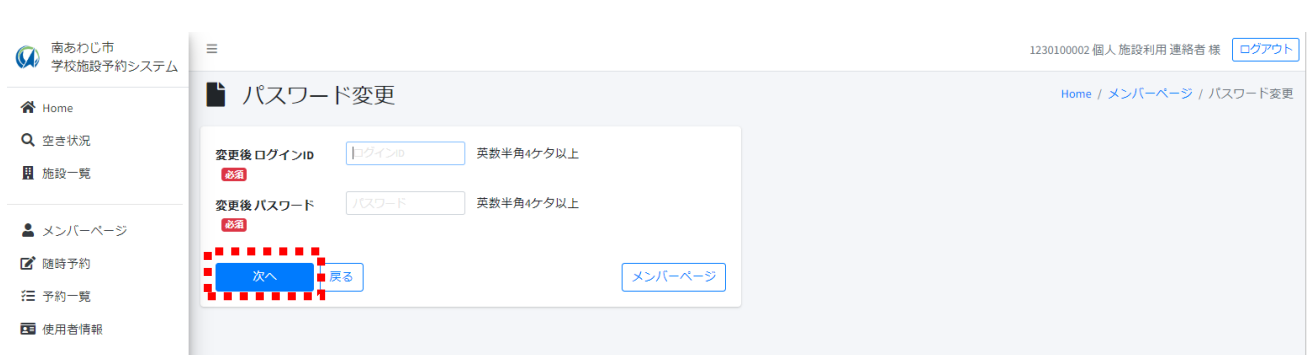

変更後のログイン ID、パスワードを入力します。 「次へ」を押すとパスワード変更画面が表示されます。

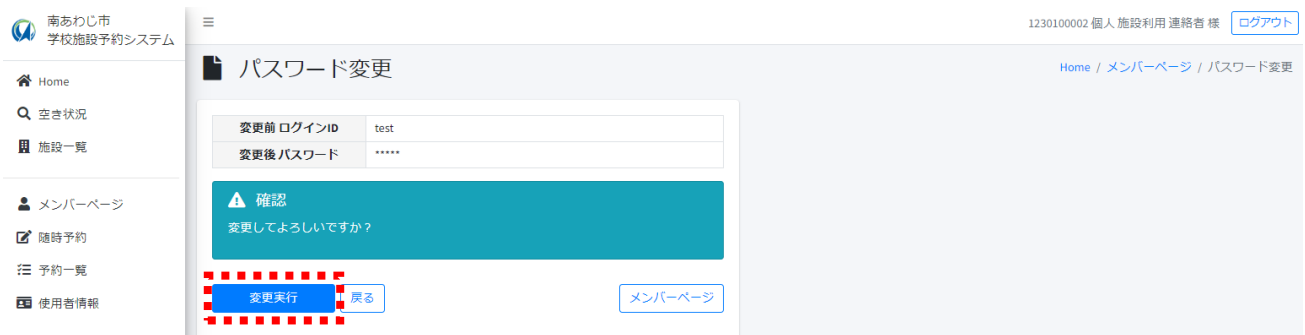

「変更実行」を押すことで変更が実行されます。

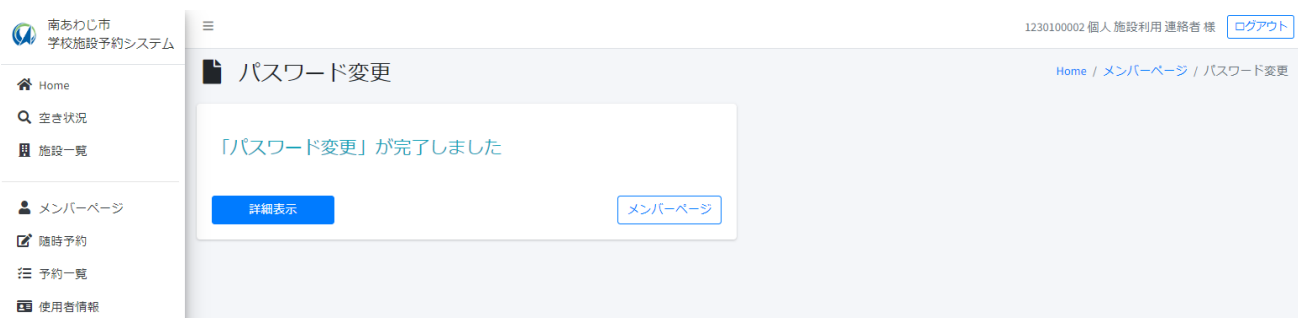